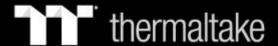

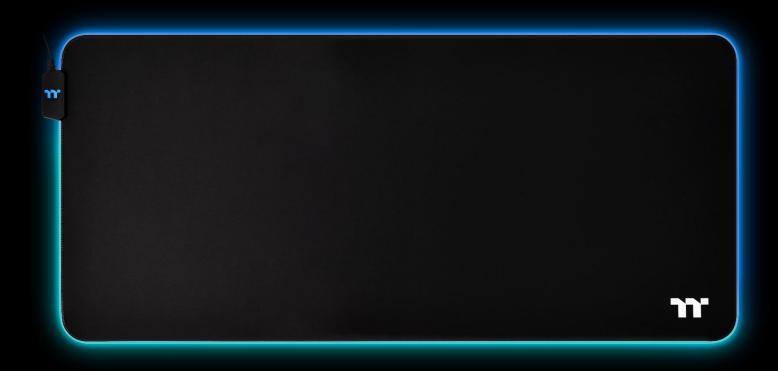

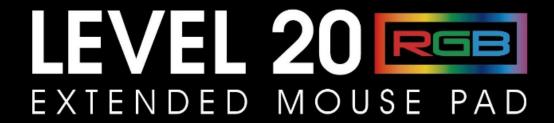

Software User Guide

### **Table of Contents**

- PAGE 03 TT iTAKE Installation
- **PAGE 06** Functions Available on the Home Page
- PAGE 08 Functions Available on the Lighting Effects Page
- **PAGE 10** Lighting Effects Overview
  - Static
  - Pulse
  - Blink
  - RGB Spectrum
  - Raindrop
  - Music Mode
  - Temp.
- PAGE 21 Functions Available on the Settings Page

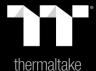

# Chapter 1: TT iTAKE Installation

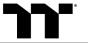

### **Software Installation** Setup Instructions

Step 1: Launch the setup executable file (.EXE) file and click Next.

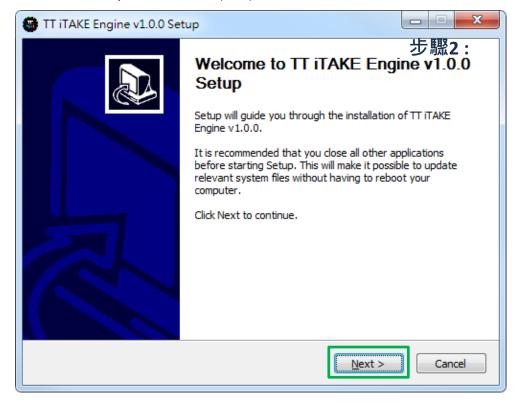

Step 2: Click Install to begin the setup process.

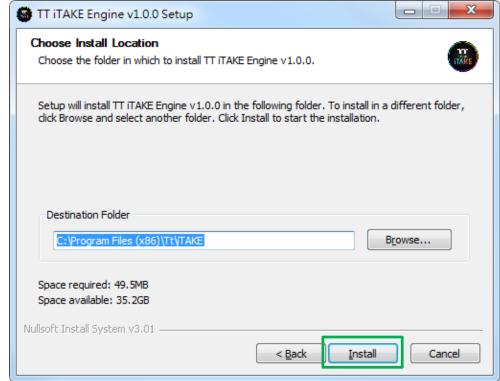

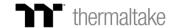

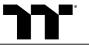

#### Step 3:

Once setup is complete, you will also need to install Microsoft Visual C++ 2015 Redistributable Package.

💥 Without installing the Redistributable Package, the software will fail to launch.

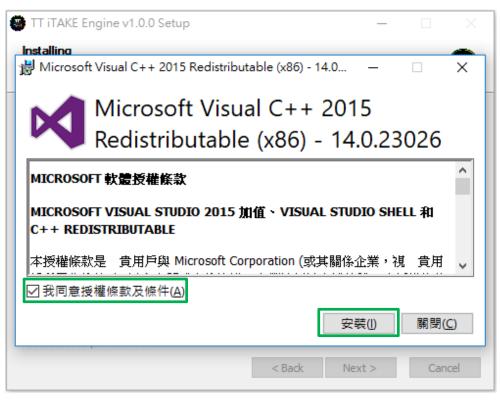

**Step 4:**Click Finish to complete the installation.

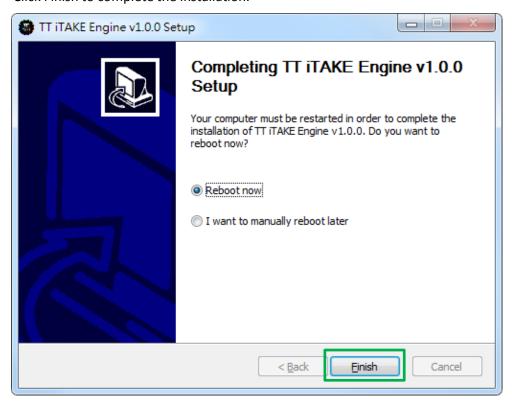

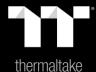

# Chapter 2: Functions Available on the Home Page

## Switching Home Pages

You can switch the main keyboard configurations page with the macro recording page.

#### **Switching Profiles**

The software can support up to 6 profiles, which can be switched as required.

#### **Functions for Managing Profiles**

Up to 15 profiles can be added for use. The functions of each button from left to right are:

Add: Create a new profile.

Delete: Delete an existing profile.

**Copy:** Copy a profile. **Import:** Import a profile. **Export:** Export a profile.

#### **Changing profile names**

The name of a new profile can be modified directly.

#### **Lighting Effects Overview**

#### Other Settings / Shrink Window / Close Window

**Other Settings:** Software version, firmware version, Amazon Alexa setting and switching language used for the user interface.

**Shrink Window:** Close the display and minimize the program to the taskbar.

**Close Window:** Close the display and minimize the program to the lower right corner.

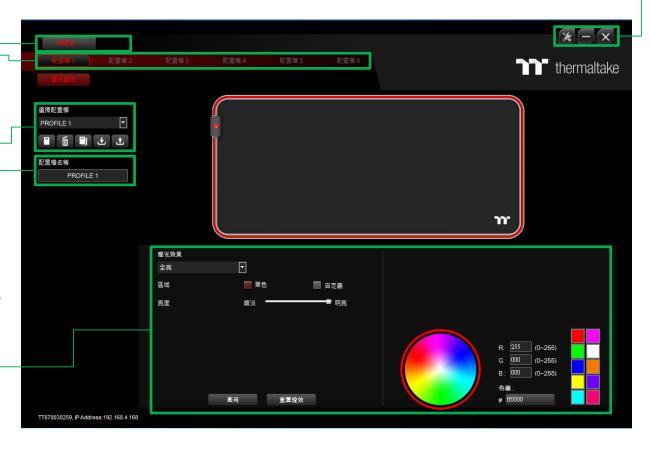

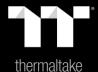

# Chapter 3: Functions Available on the Lighting Effects Page

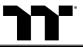

#### **Switching Lighting Effects**

8 lighting effects are supported for the Mouse Pad: Default · Static · Pulse · Spectrum Cycling · Raindrops · Sound Control and System Temperature ·

#### **Lighting Effect Configurations**

Can be used to adjust the color, direction, speed, and brightness level of the lighting effect within an area; can also be used to switch to random colors.

#### **Color Pattern Settings**

Add Pattern: Add a new pattern with red to black gradient. Delete Pattern: Delete the currently selected color pattern. Insert Color Point: Add a red color point to the color pattern. Delete Color Point: Delete the selected color point from the color pattern.

#### **Apply / Restore Lighting Effect Settings**

Apply: Apply the a new lighting effect setting to all keys on the keyboard.

Restore Lighting Effect Settings: All lighting effect settings saved under the current profile will be restored to factory default values.

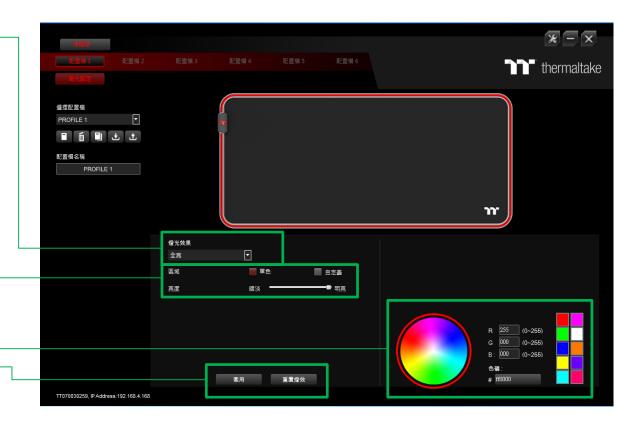

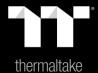

## Chapter 4: Lighting Effects Overview

Lighting Effect-Static-Single 1.Click the Color.

2. Click "Apply" to complete.

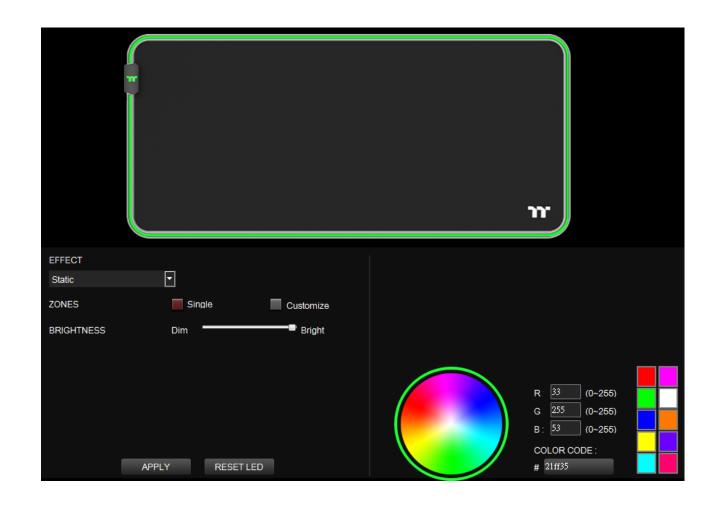

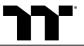

Lighting Effect-Static-Customize 1.Click the Color.

- 2. Click the Area A, Area B and Area C.
- 3. Click "Apply" to complete.

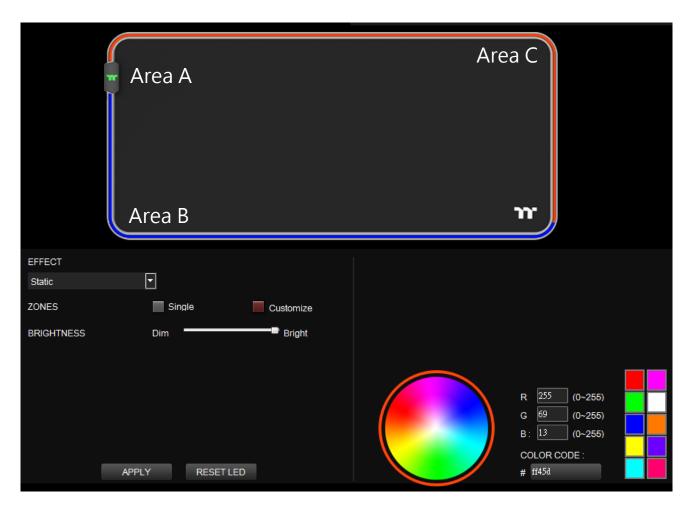

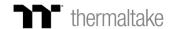

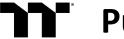

Lighting Effect-Pulse-Single 1.Click the Color.

2. Click "Apply" to complete.

Lighting Effect-Pulse-Random 1.Click "Random"

2. Click "Apply" to complete.

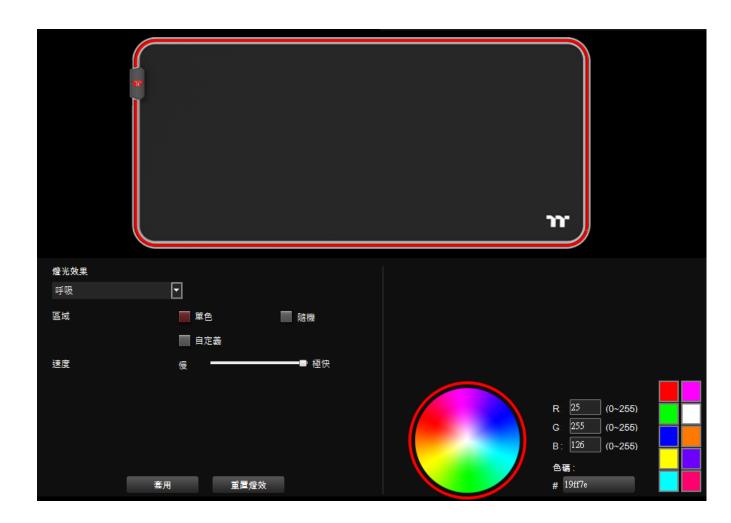

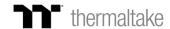

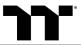

Lighting Effect-Pulse-Customize 1.Click the Color.

- 2. Click the Area A, Area B and Area C.
- 3. Click "Apply" to complete.

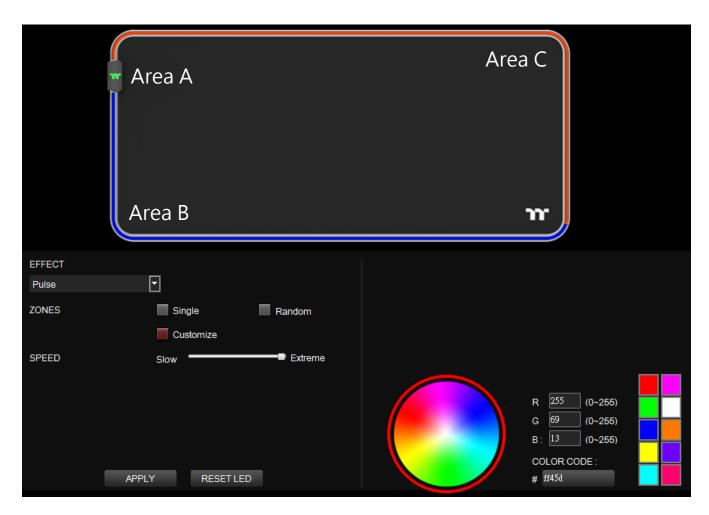

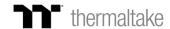

Lighting Effect-Blink-Single 1.Click the Color.

2. Click "Apply" to complete.

Lighting Effect-Blink-Random 1.Click "Random" 2. Click "Apply" to complete.

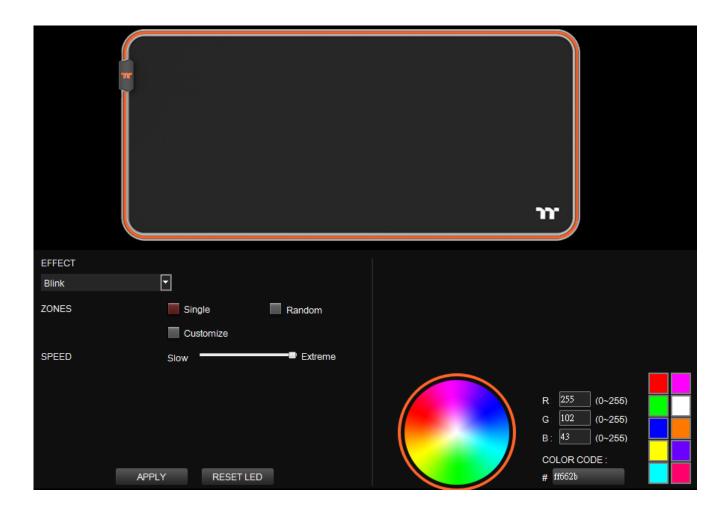

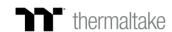

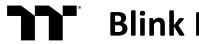

Lighting Effect-Blink-Customize

- 1.Click the Color.
- 2. Click Area A, Area B and Area C
- 3. Click "Apply" to complete.

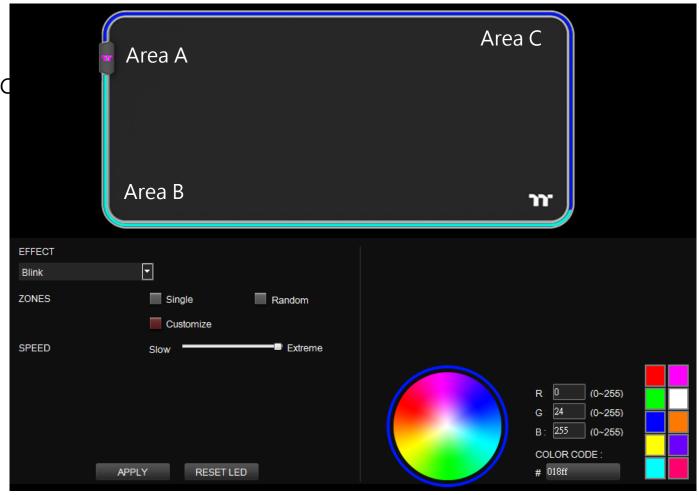

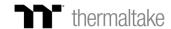

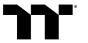

## RGB Spectrum Mode | Color Area Setting

Lighting Effect-RGB Spectrum

- 1. Click "RGB Spectrum"
- 2. Click "Apply" to complete.

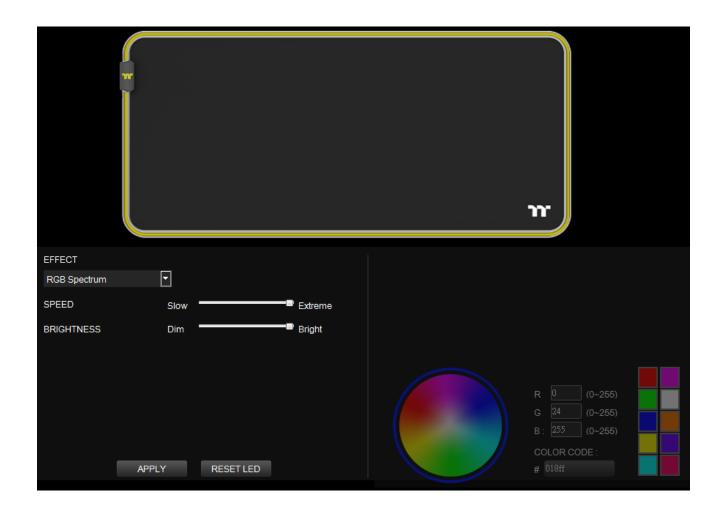

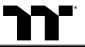

Lighting Effect-Raindrop-Single 1.Click the Color.

2. Click "Apply" to complete.

Lighting Effect-Raindrop-Random

- 1.Click the "Random"
- 2. Click "Apply" to complete.

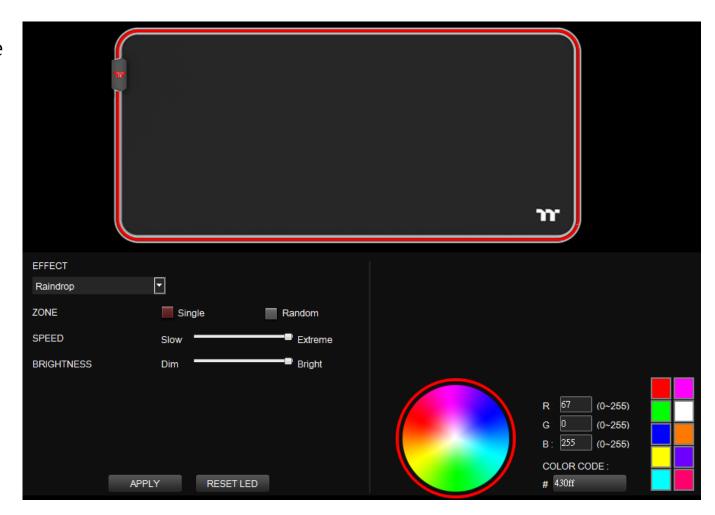

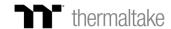

Lighting Effect-Music Mode

- 1. Click "Movie", "Gaming" or "Party".
- 2.Click the "Square 1, 2, 3" then click color to setting color.
- 3. Click "Apply" to complete.

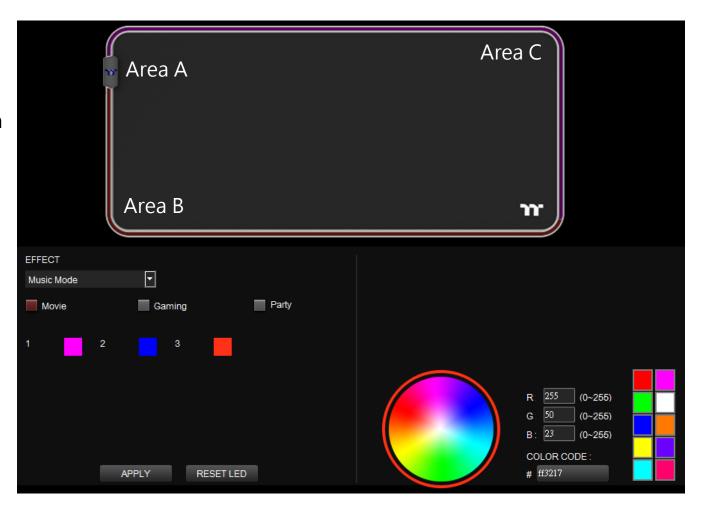

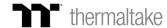

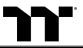

Lighting Effect-Temp. 1.Click "Apply" to complete.

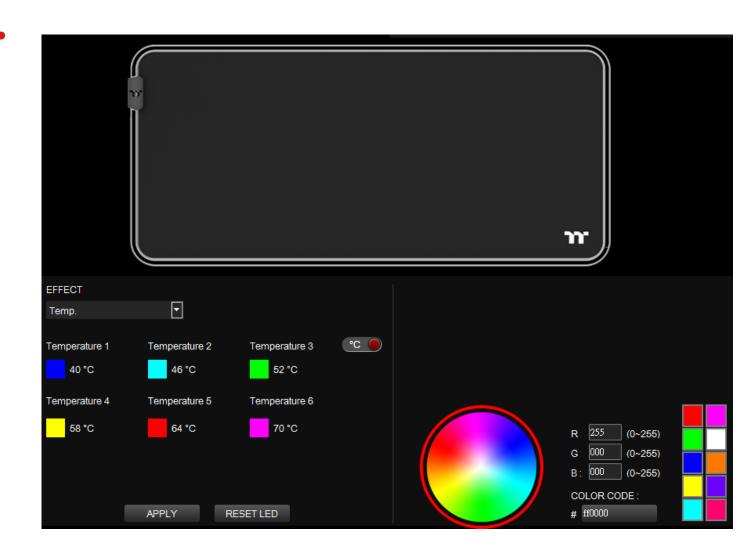

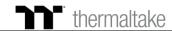

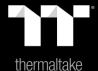

# Chapter 5: Functions Available on the Settings Page

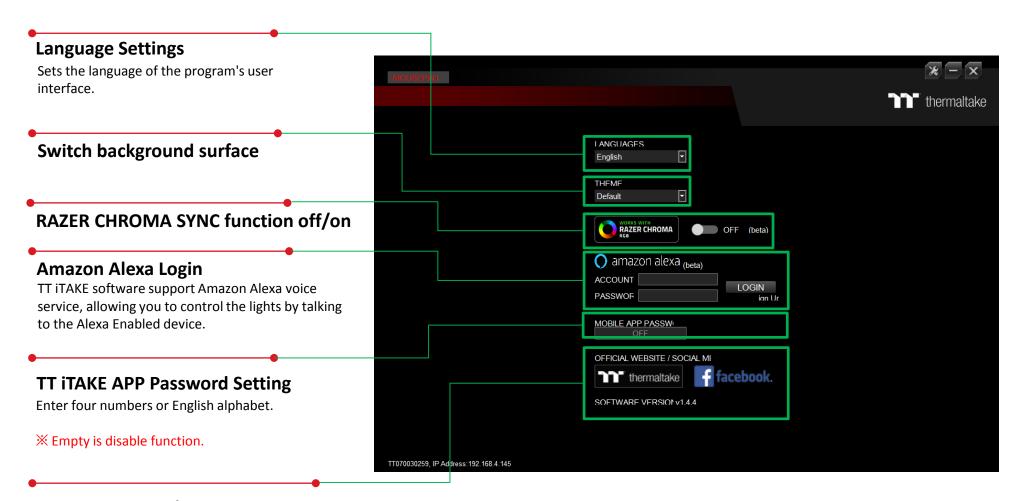

#### Official Website / Social Media

**Official Website:** Visit the Product official website. **Social Media:** Visit Thermaltake on Facebook.